## B.1.4 Cuenta con Clasificación Funcional armonizada

Impresión de pantalla donde se visualice la consulta o generación del Clasificador Funcional desde el Sistema de Contabilidad Gubernamental del ente público, en el periodo de evaluación. PASO 1.- DEL MENU DE SISTEMA NSARCII EN LA OPCION CATALOGO

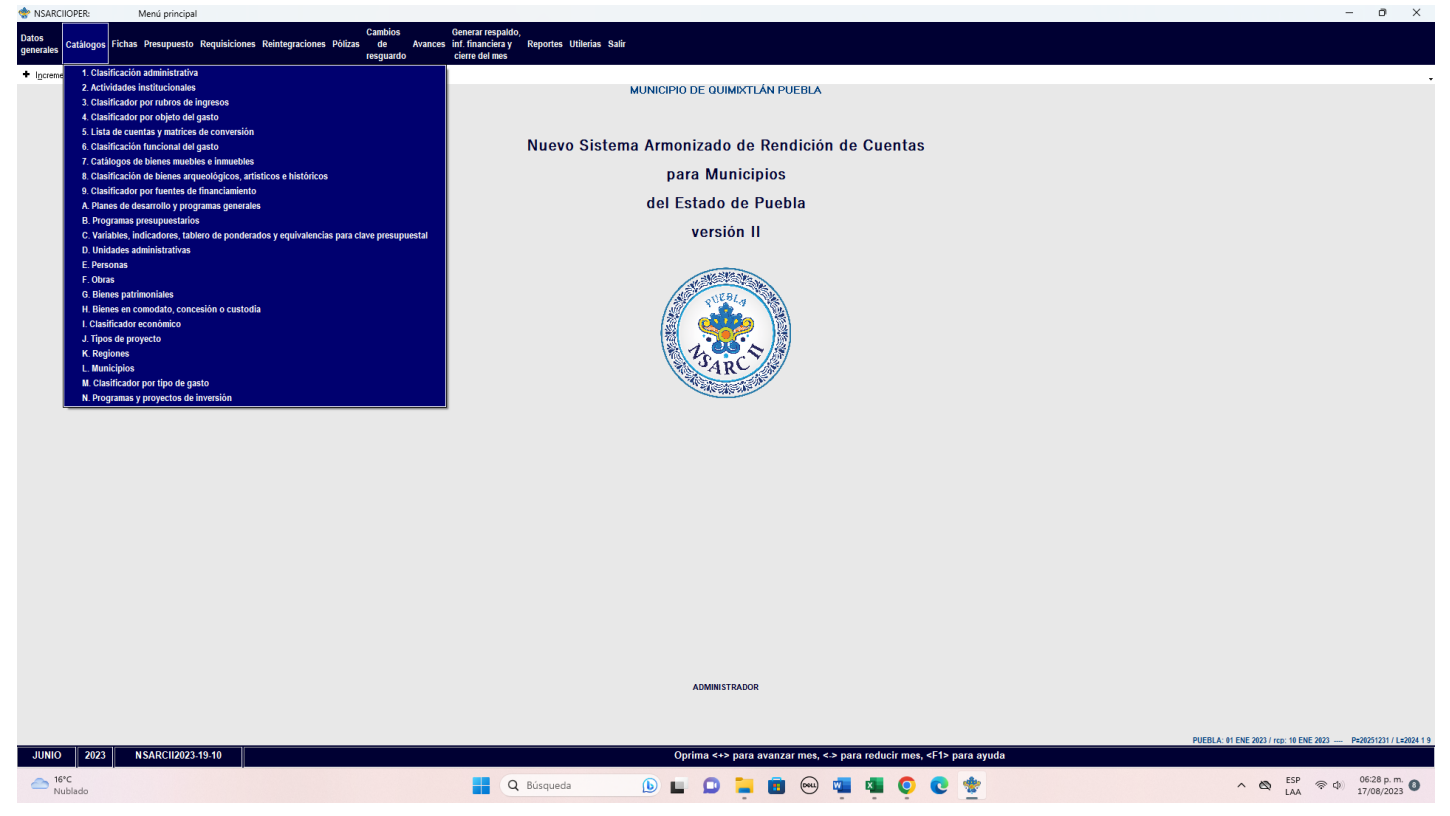

## PASO 2.- DE LA OPCION CATALOGO LA OPCION 6.- CLASIFICADOR FUNCIONAL DEL GASTO

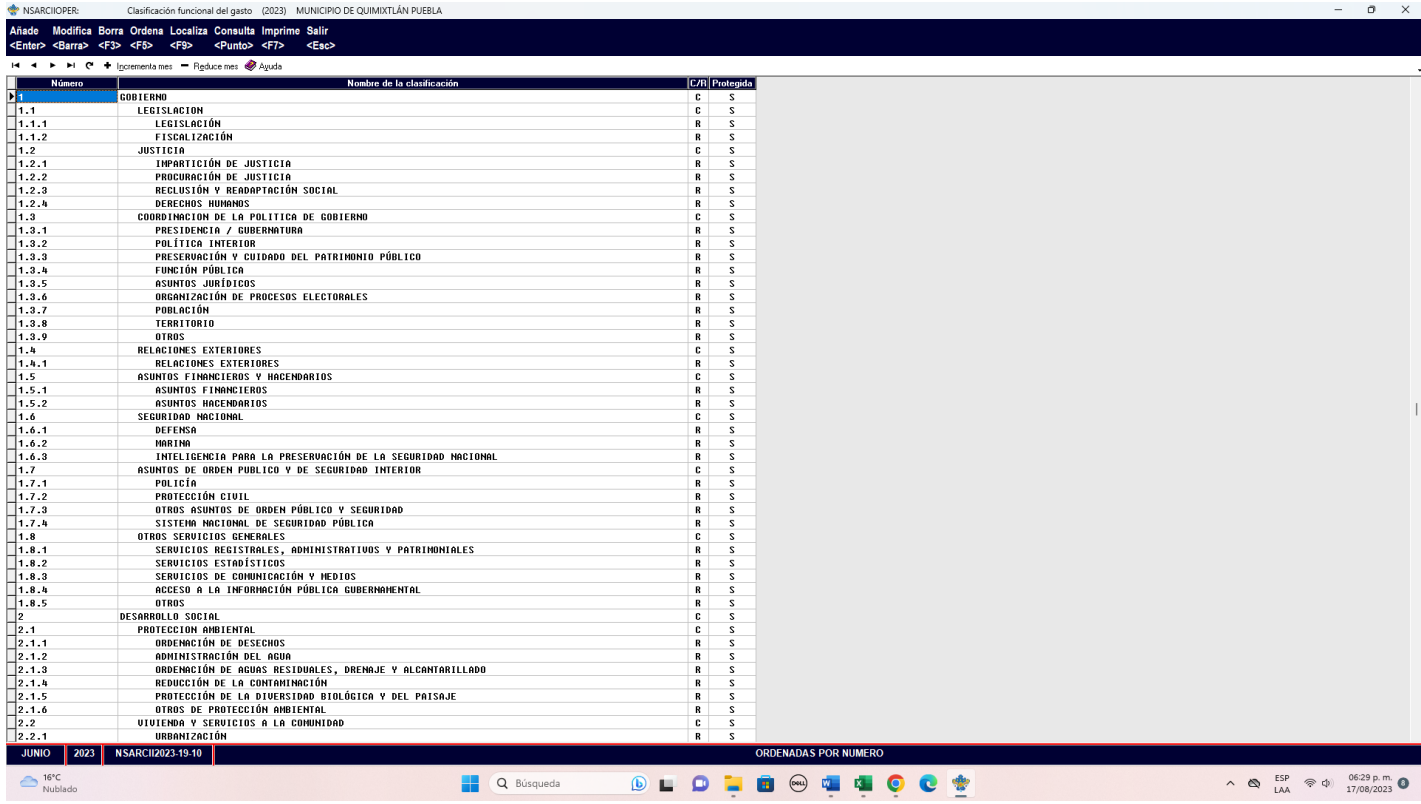

PASO 3.- CON LA OPCION F2 GENERA EL ARCHIVO.

Impresión de pantalla que muestre el Clasificador Funcional generado del Sistema de Contabilidad Gubernamental del ente público, en el periodo de evaluación.

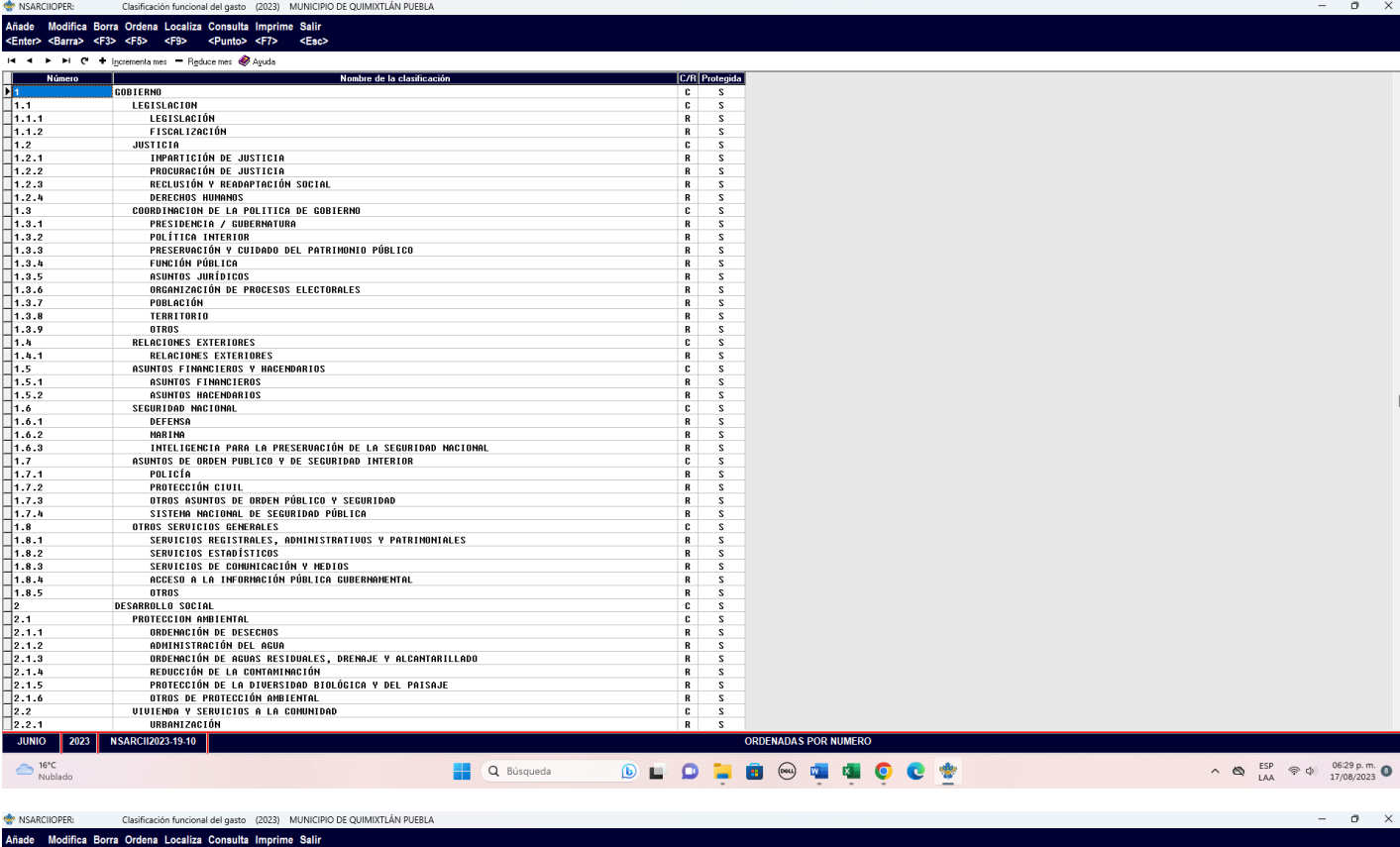

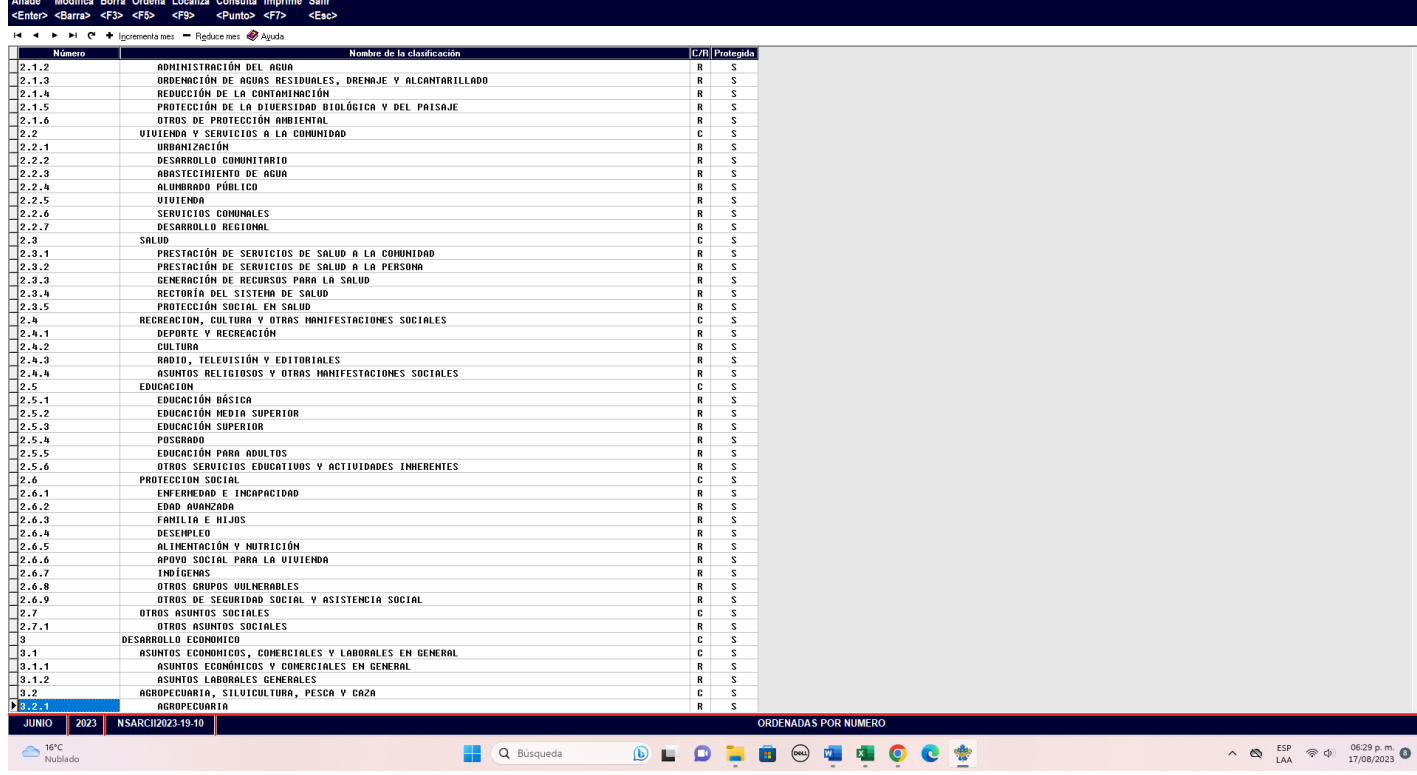

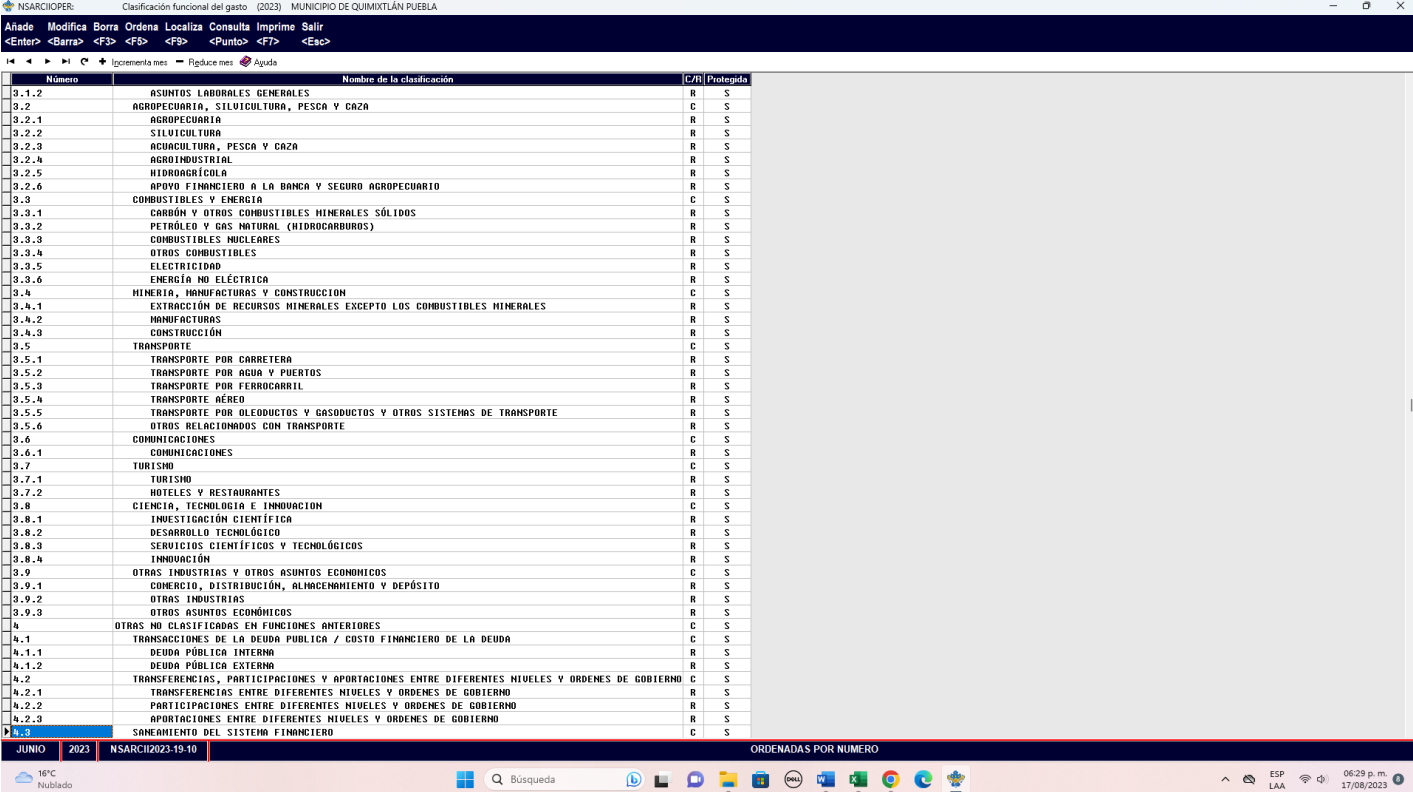